# **ELECTRONIC SELF AUDITING SYSTEM eSAS**

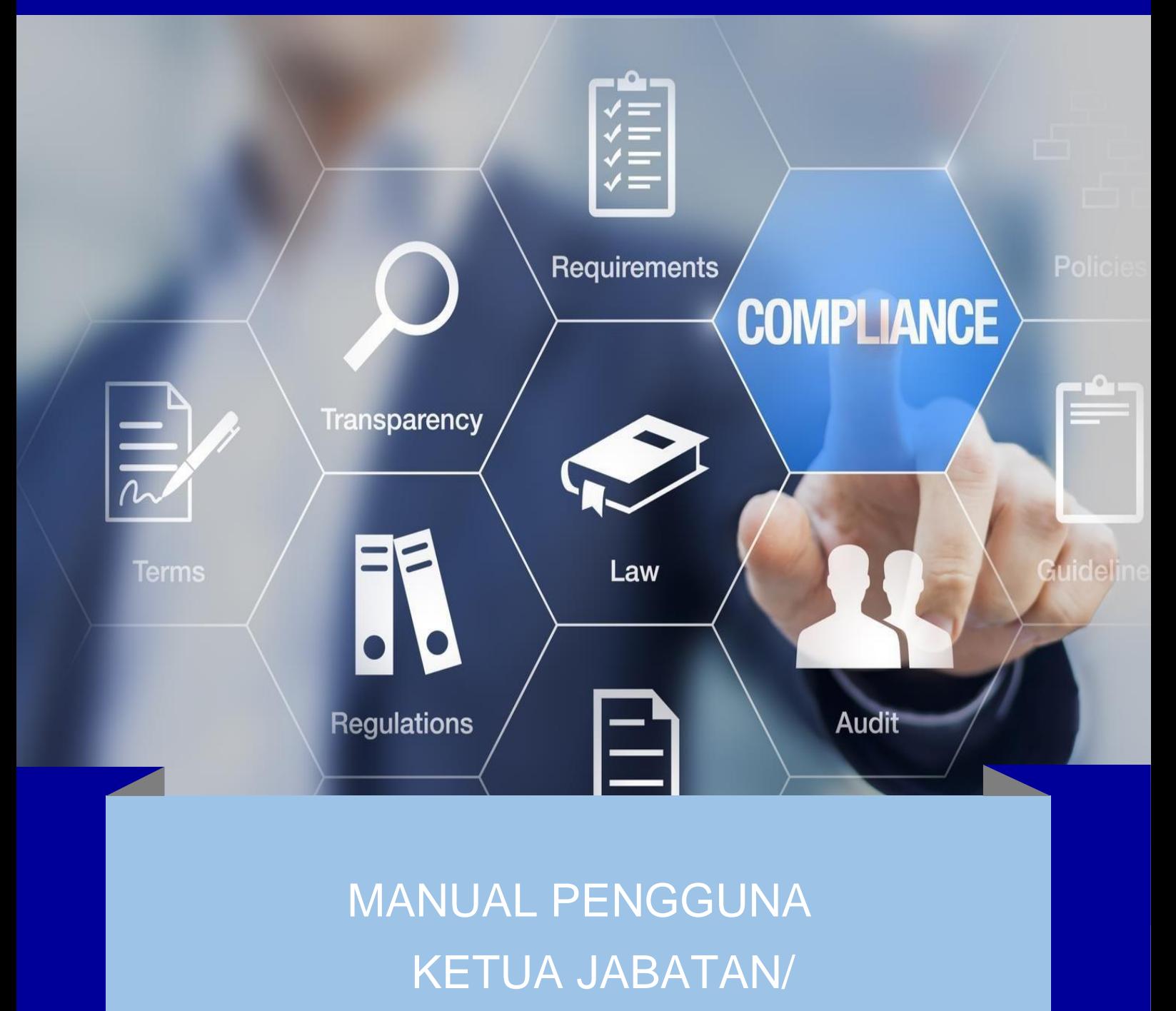

PENGESAH

**https://app.mohe.gov.my/esas/**

#### **MANUAL PENGGUNA**

1. Pautan sistem eSAS [\(https://app.mohe.gov.my/esas/\)](https://app.mohe.gov.my/esas/)

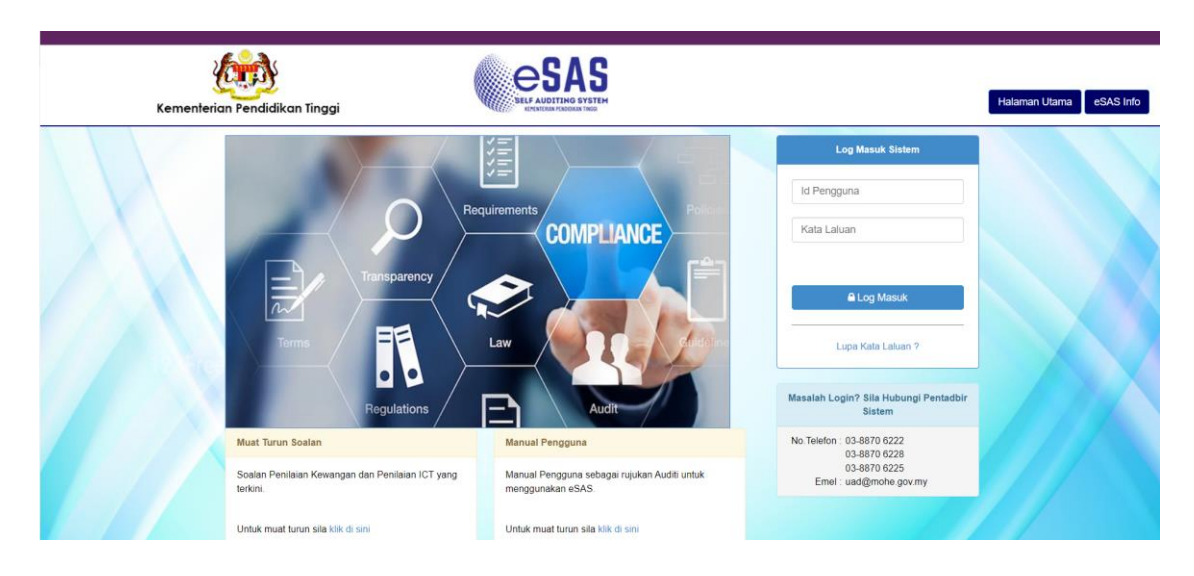

#### 2. *Login Page*

- Masukkan **ID Pengguna** dan **Kata Laluan**. (ID Pengguna dan Kata Laluan yang telah diemel oleh pentadbir eSAS).

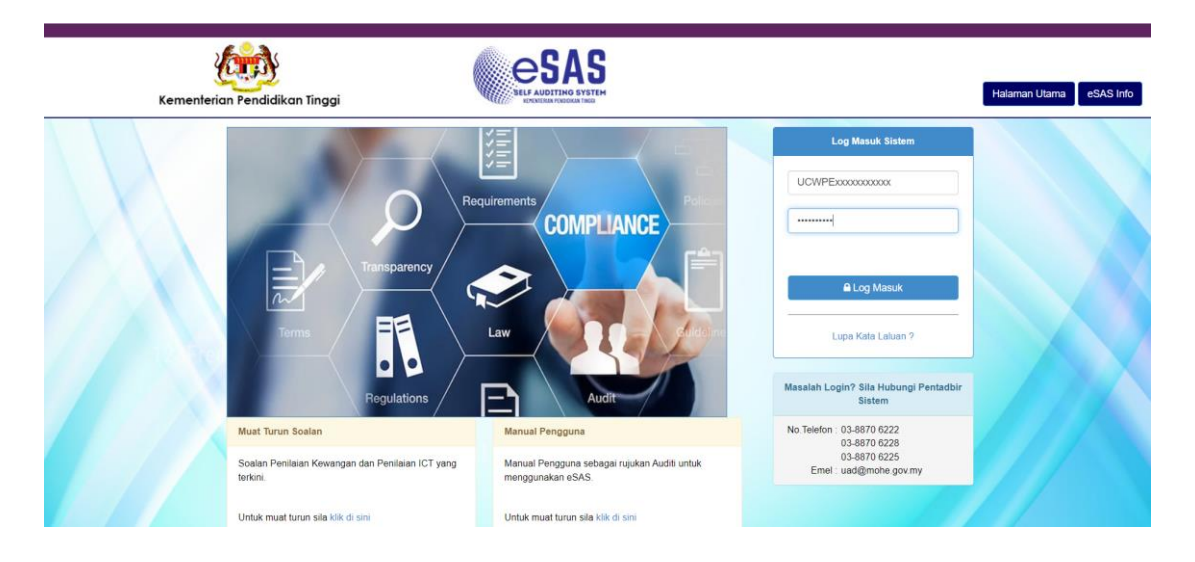

3. Bagi agensi yang membuat **Pengauditan Kewangan** dan **Pengauditan ICT, Ketua Jabatan/ Pengesah** mempunyai dua pengauditan untuk pengesahan.

## **a. Pengesahan Pengauditan Kewangan**

- Pada **Modul Pengauditan Kewangan** > Klik butang **Perincian Pengauditan.**

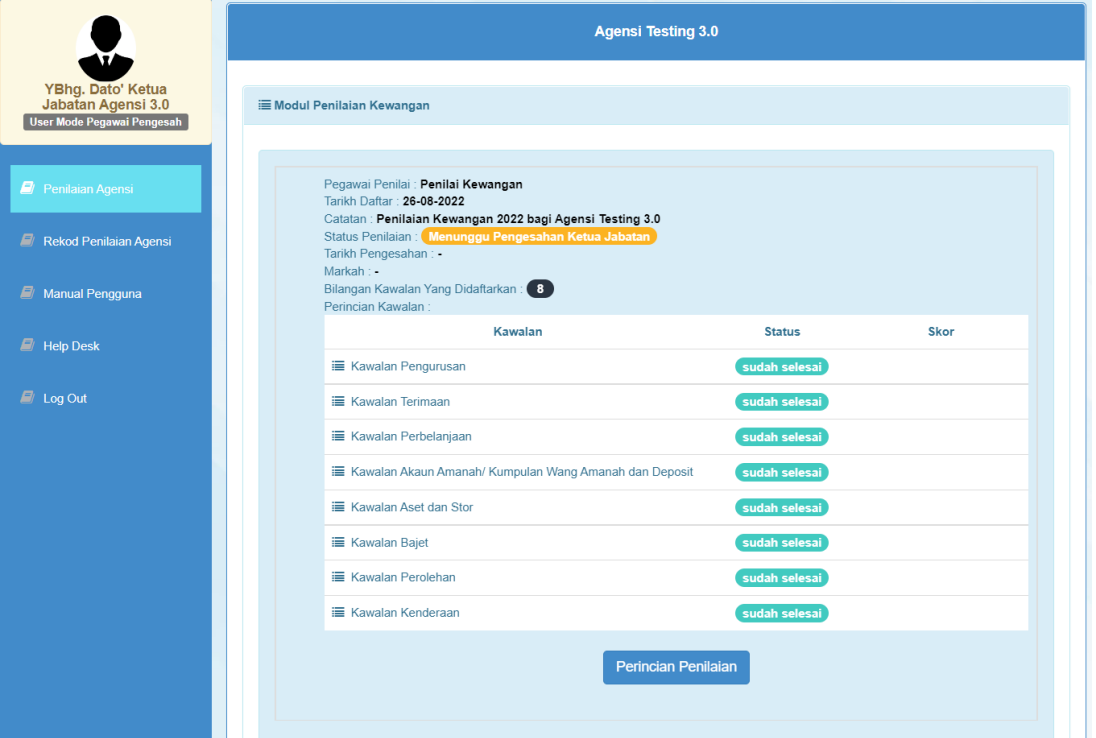

- Pada paparan ini **Ketua Jabatan/ Pengesah** boleh mengemaskini kawalan sekiranya adaperubahan, klik butang **kemaskini kawalan**.
- **Ketua Jabatan/ Pengesah** juga boleh membuat pindaan pada maklumat pegawai penilaian,klik butang **kemaskini pengauditan.**

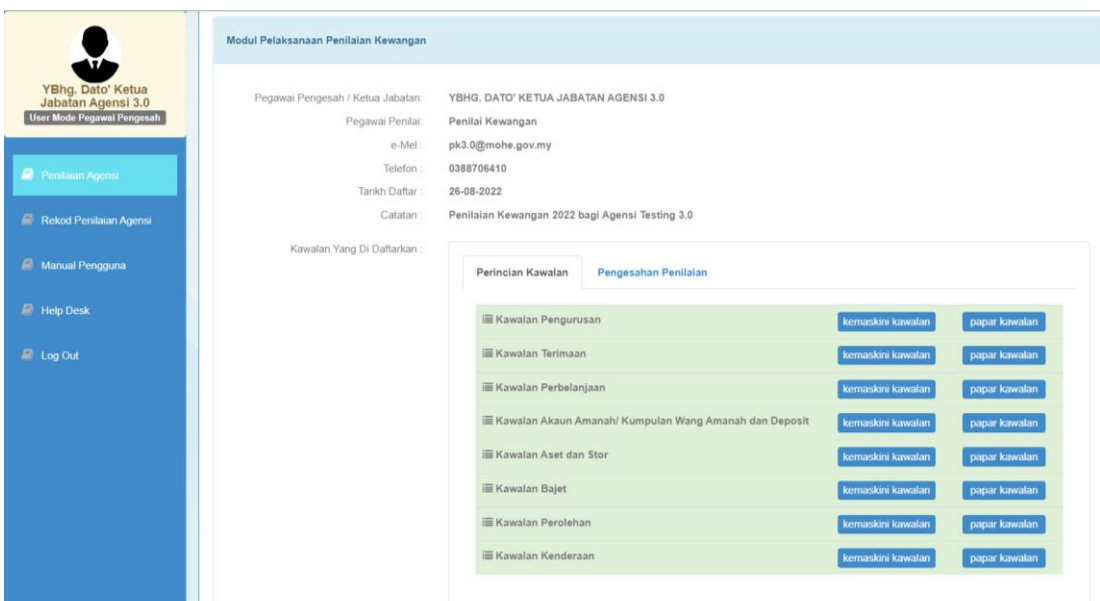

- **Ketua Jabatan/ Pengesah** juga boleh mengemaskini maklumat pengauditan.

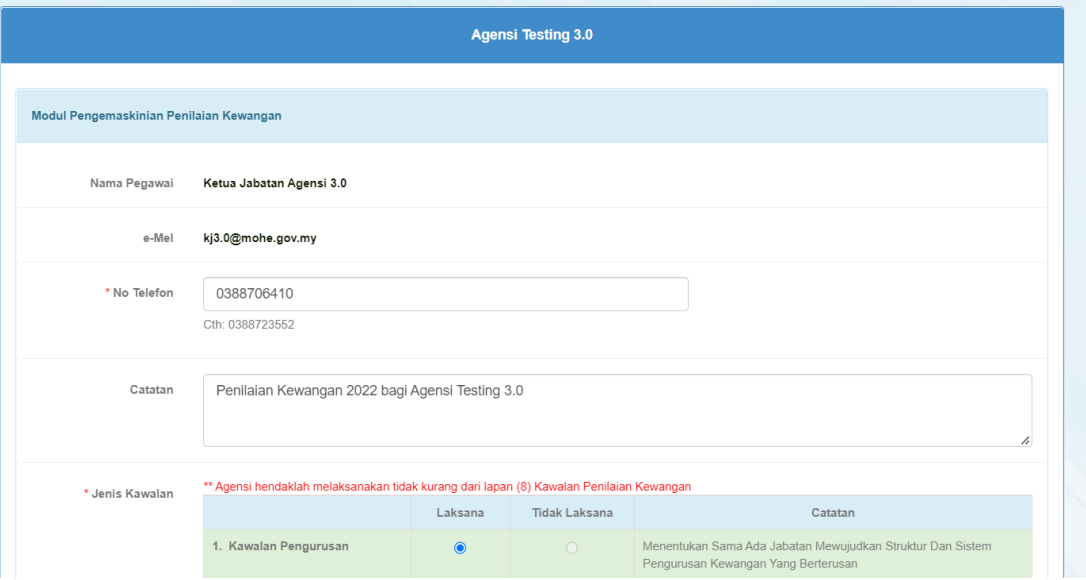

- Sekiranya tiada perubahan, klik tab **Pengesahan Pengauditan** untuk membuat pengesahan.

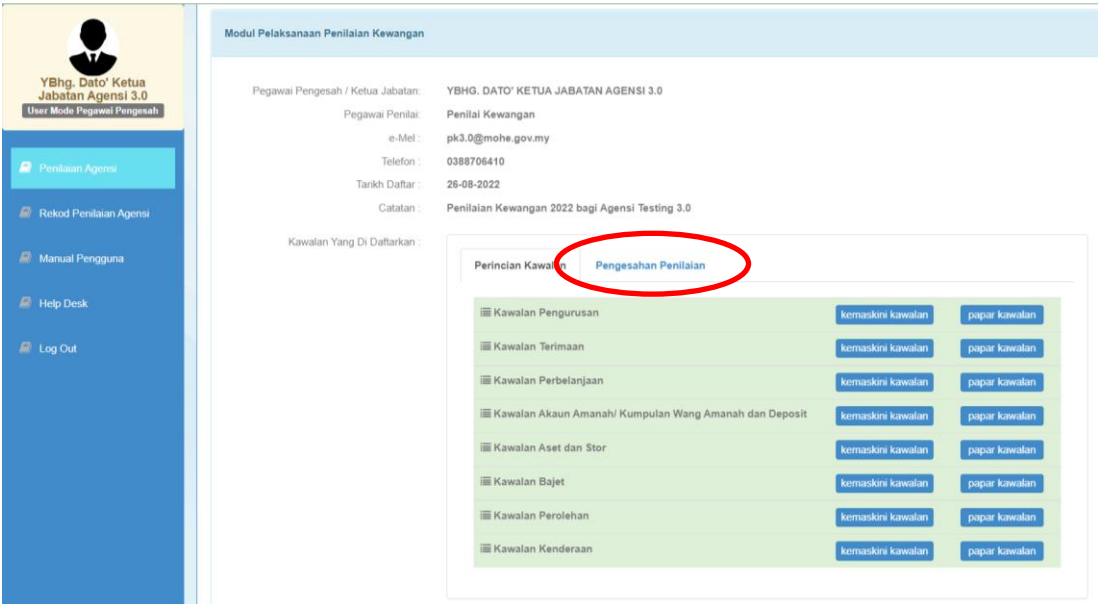

#### **Penandaarasan Peratus Pemarkahan**

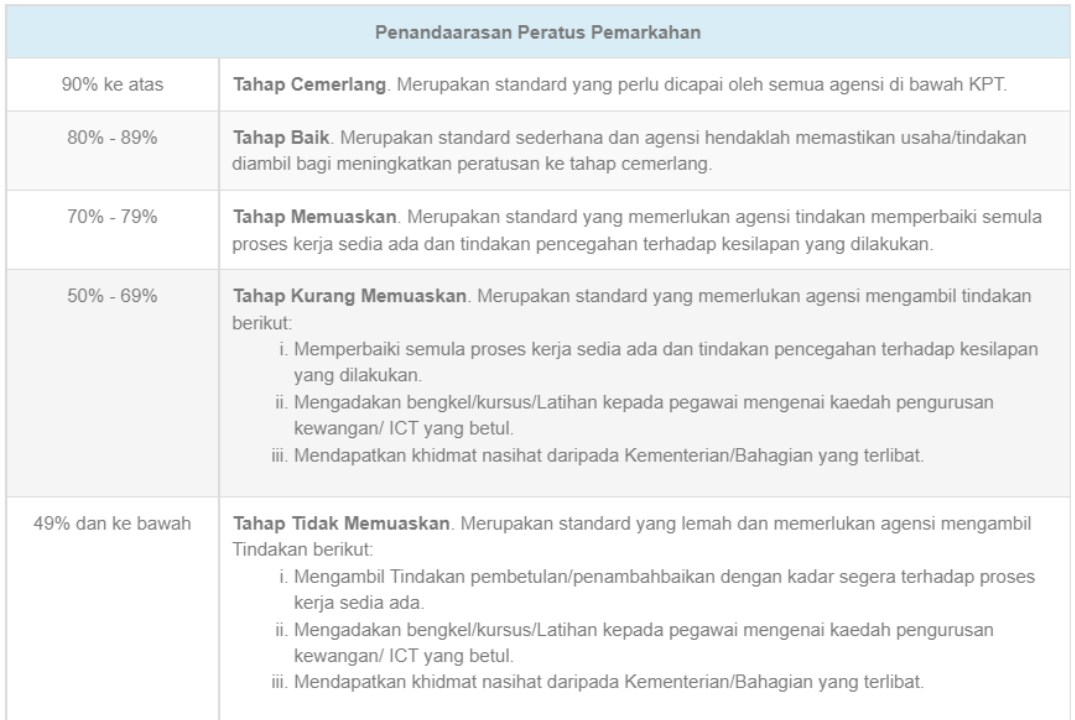

- Pada peringkat ini **Ketua Jabatan/ Pengesah** perlu memasukkan **Kod Pengesahan** (kod pengesahandiemel bersama ID Login dan Kata Laluan) dan klik butang **Sah.**

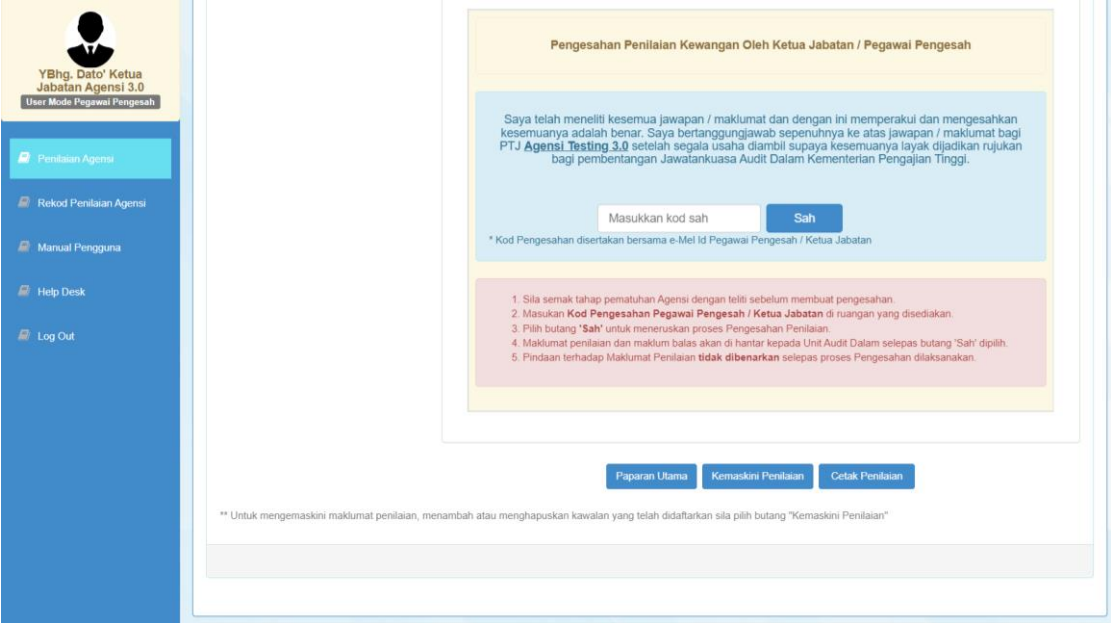

- Klik butang **OK** untuk mengesahkan pengauditan.

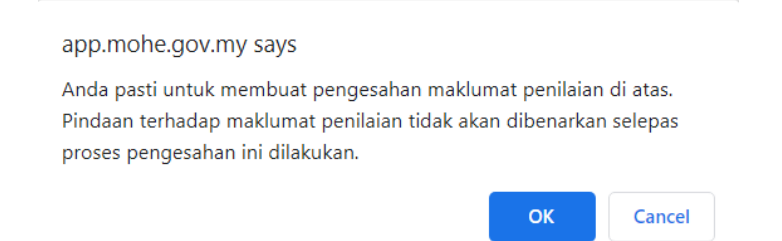

- **Emel ID Login, Kata Laluan dan Kod Pengesahan**

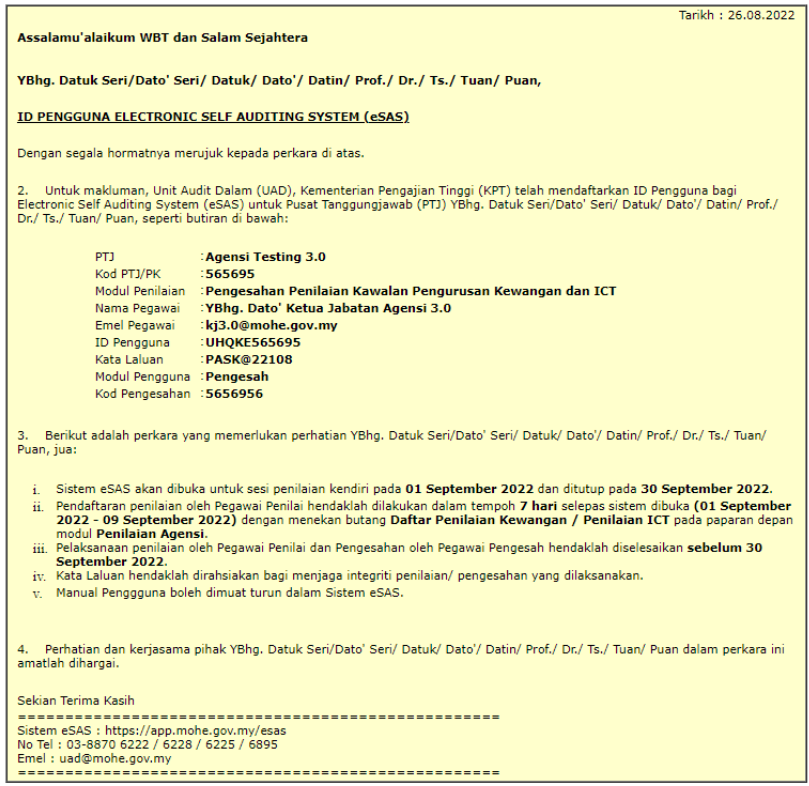

- **Ketua Jabatan/ Pengesah** akan menerima emel makluman pengesahan pengauditan kewangan daripada sistem eSAS.

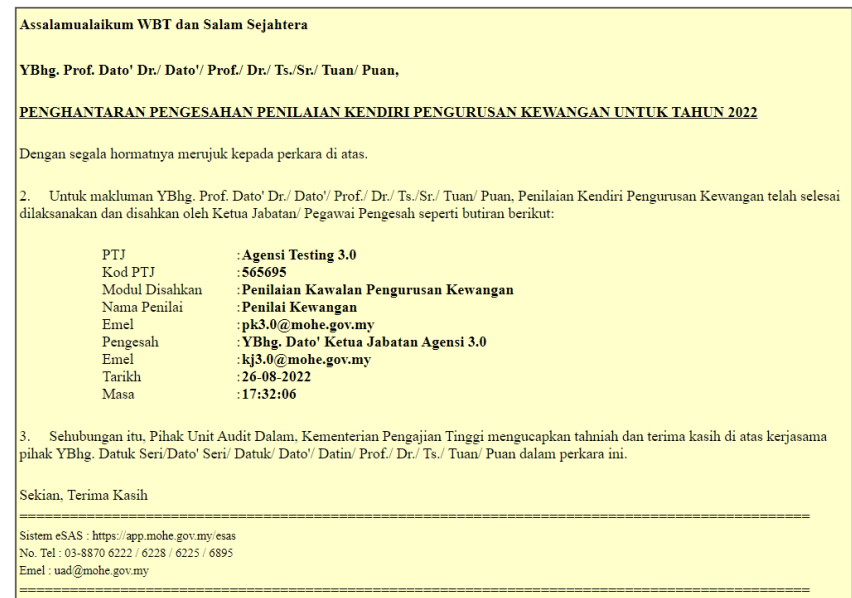

- Selepas pengesahan di buat, sebarang pengemaskinian tidak boleh dilaksanakan. Penilai boleh terus mencetak penilaian, klik butang **Cetak Pengauditan.**

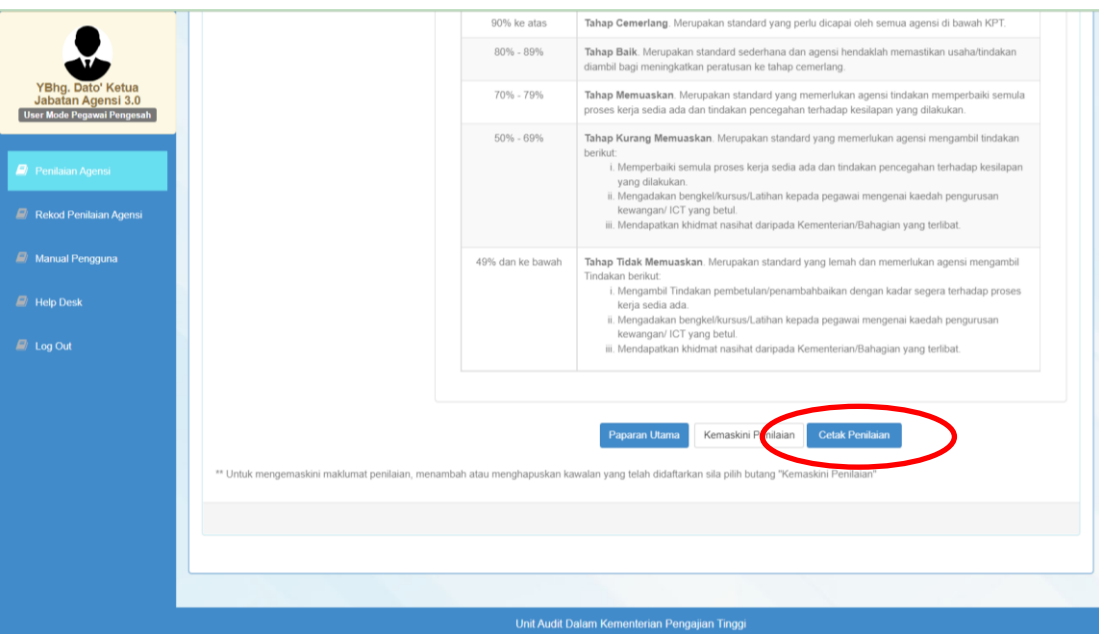

- Klik butang **Cetak.**

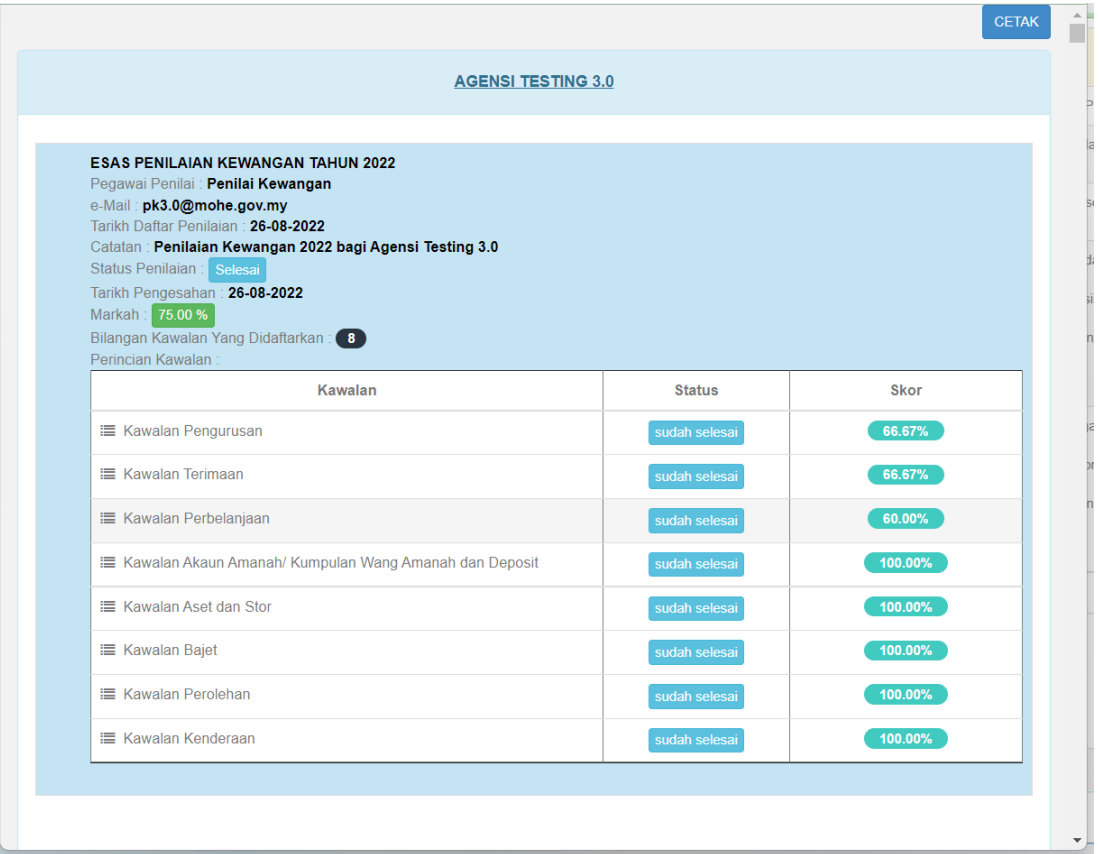

- Pilih *Printer* > Klik butang *Print***.**

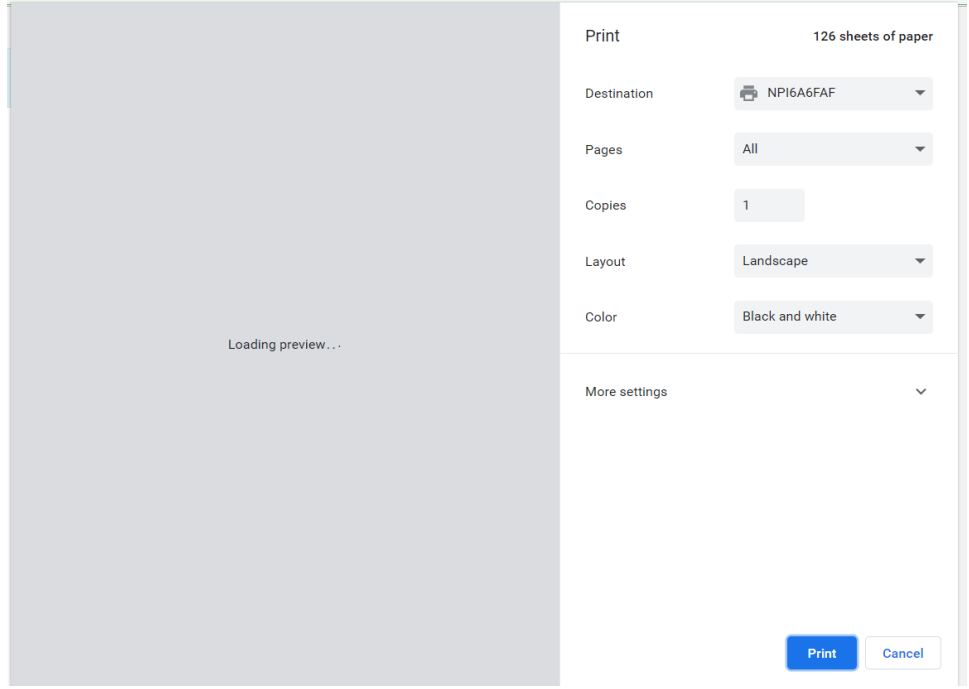

## **b. Pengesahan Pengauditan ICT**

- Skrol bawah > Pada **Modul Pengauditan Kewangan** > Klik butang **Perincian Pengauditan.**

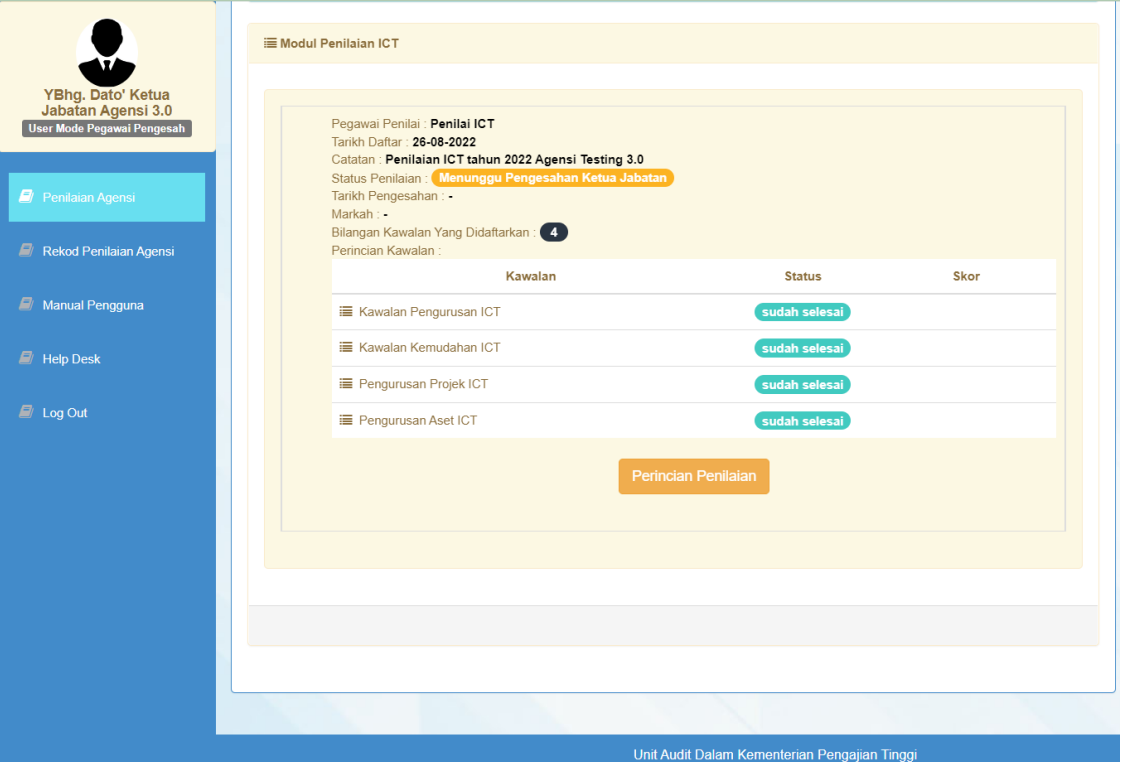

- Pada paparan ini **Ketua Jabatan/ Pengesah** boleh mengemaskini kawalan sekiranya adaperubahan, klik butang **kemaskini kawalan**.
- **Ketua Jabatan/ Pengesah** juga boleh membuat pindaan pada maklumat pegawai pengauditan,klik butang **kemaskini pengauditan.**

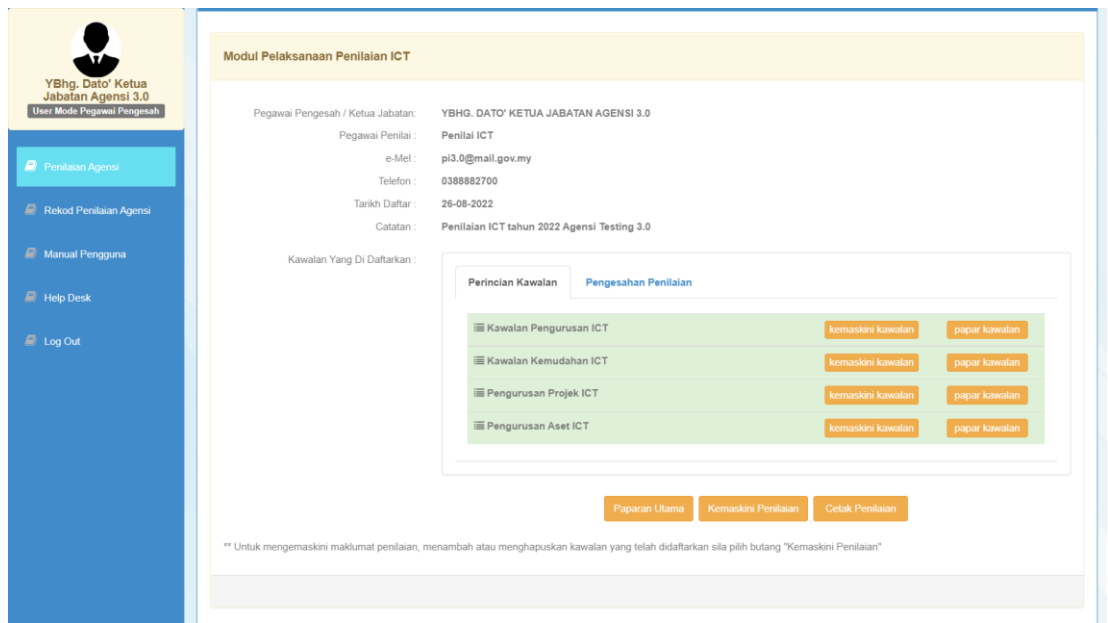

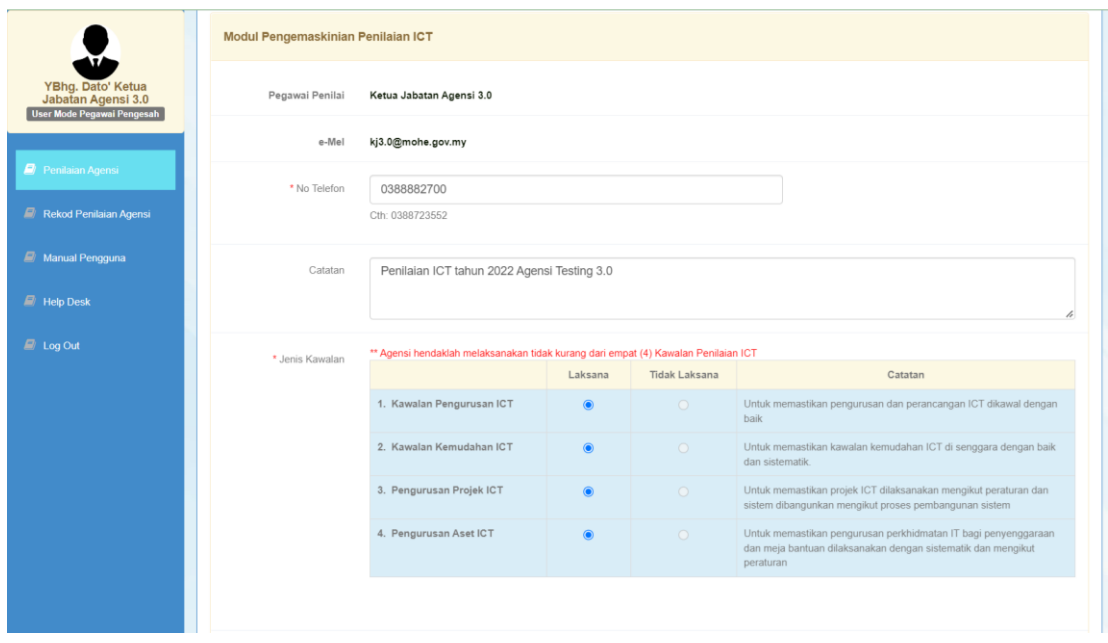

- **Ketua Jabatan/ Pengesah** juga boleh mengemaskini maklumat pengauditan.

- Sekiranya tiada perubahan, klik tab **Pengesahan Pengauditan** untuk membuat pengesahan.

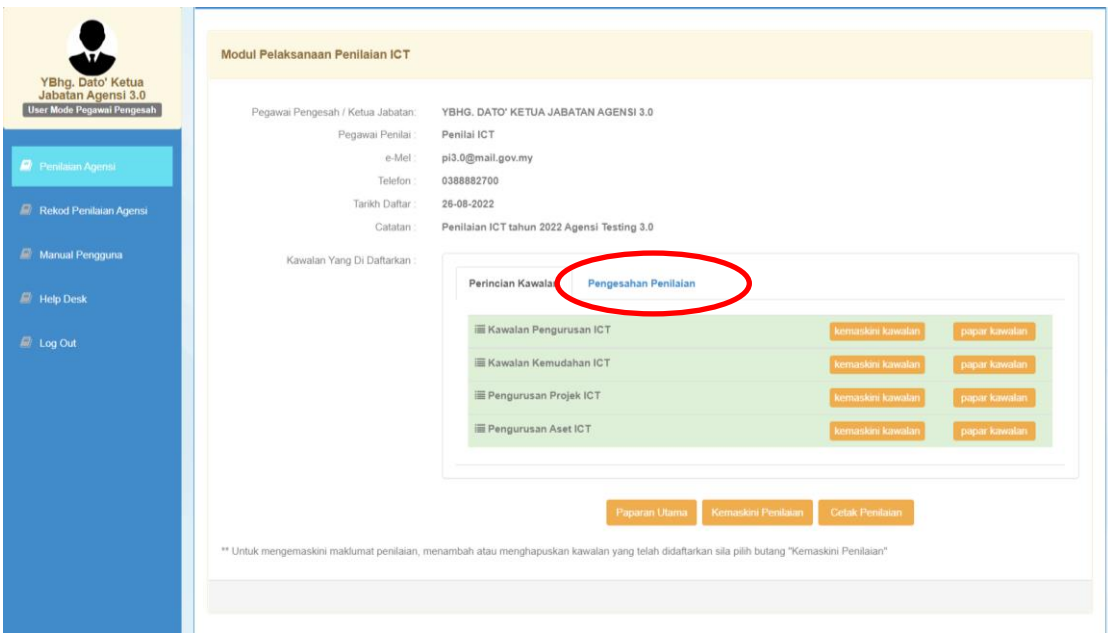

## **Penandaarasan Peratus Pemarkahan**

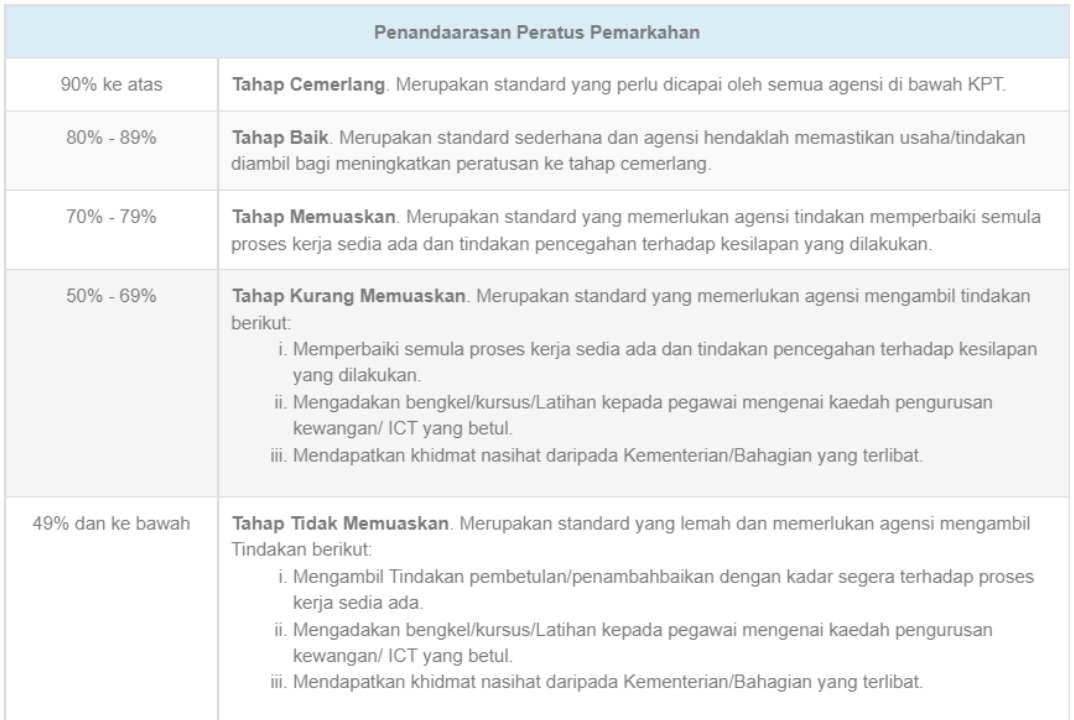

- Pada peringkat ini **Ketua Jabatan/ Pengesah** perlu memasukkan **Kod Pengesahan** (kod pengesahan diemel bersama ID Login dan Kata Laluan) dan klik butang **Sah.**

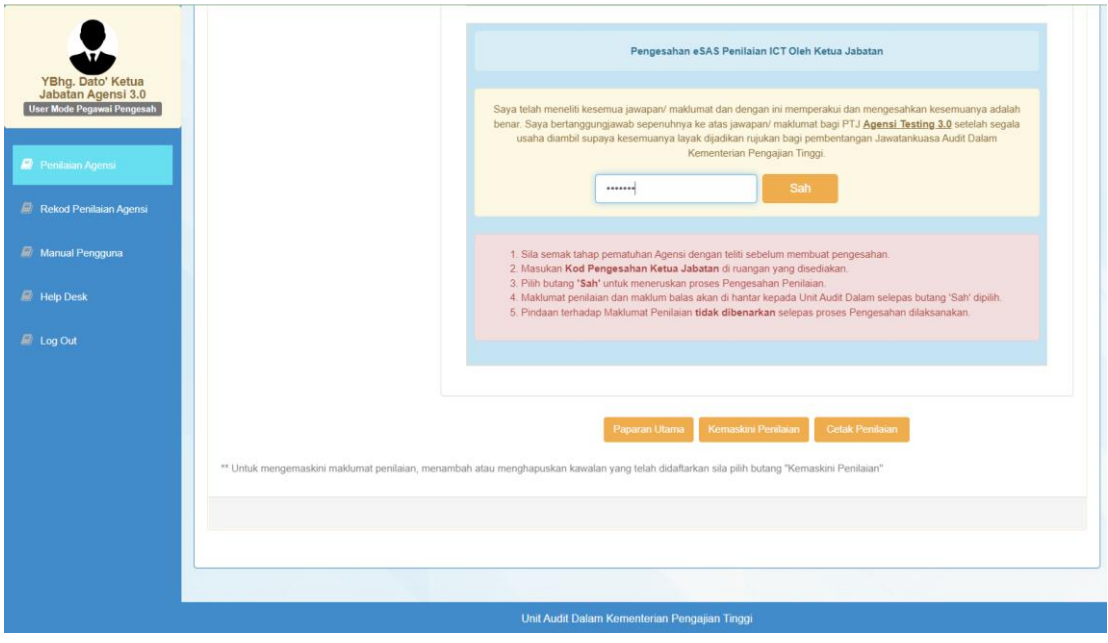

# - Klik **OK** untuk sahkan pengauditan.

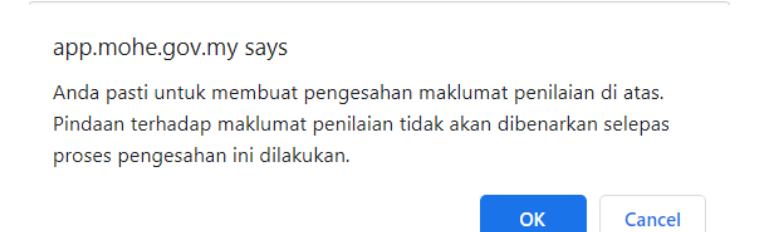

- **Emel ID Login, Kata Laluan dan Kod Pengesahan**

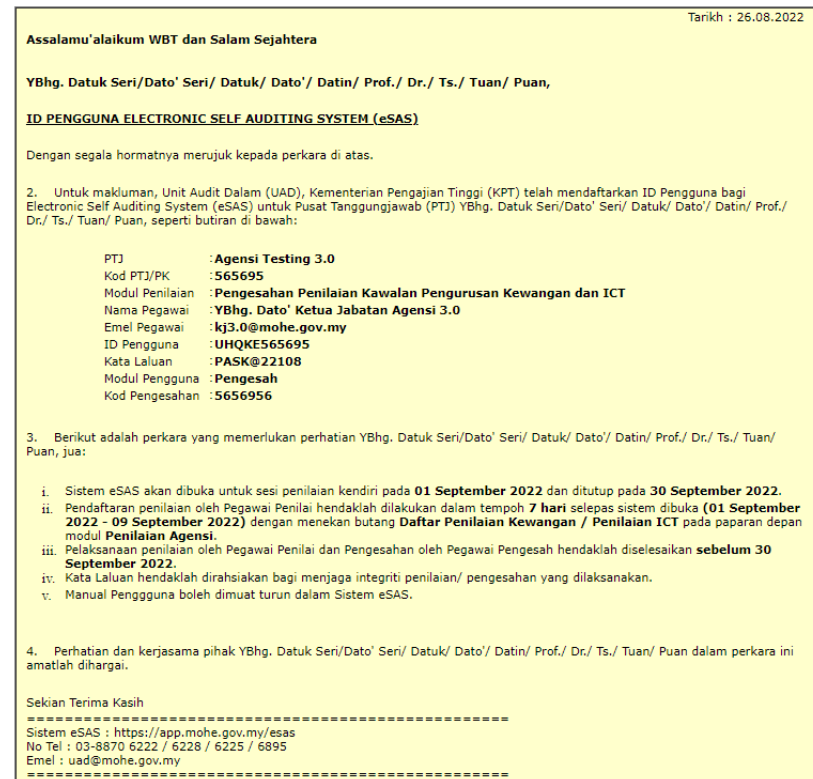

- **Ketua Jabatan/ Pegawai Pengesah** akan menerima emel makluman pengesahan pengauditan ICT daripada sistem eSAS.

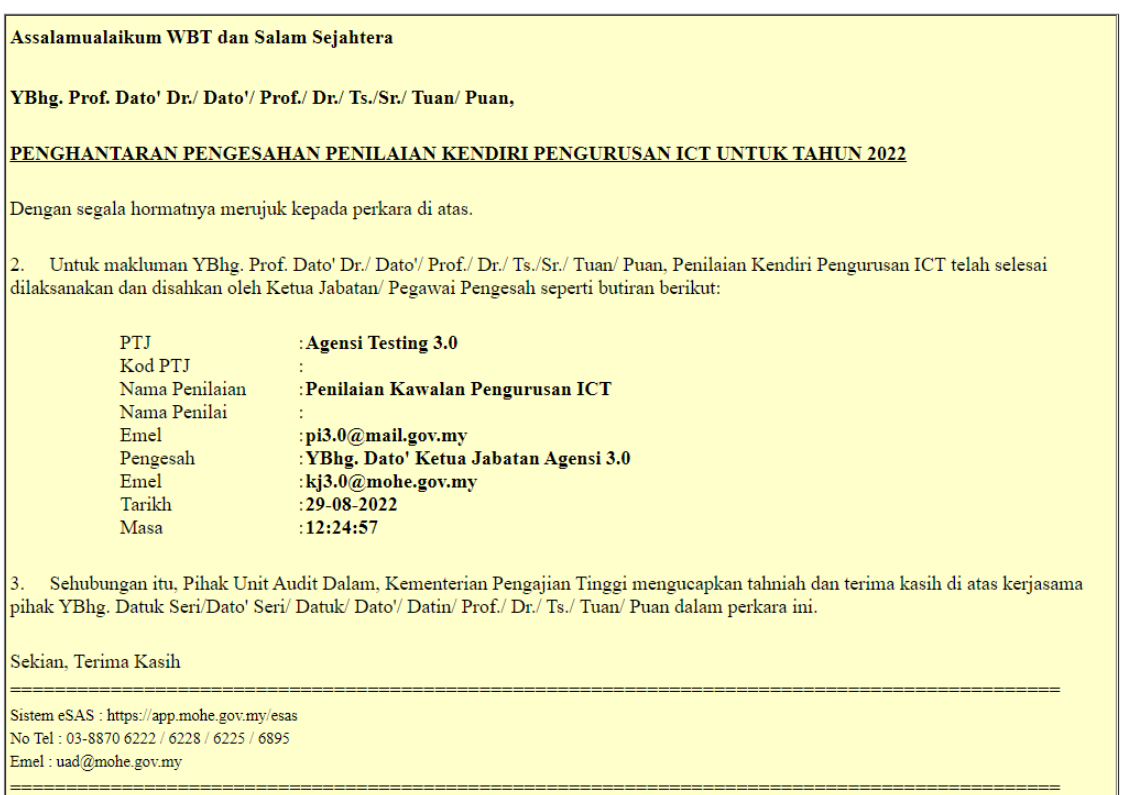

- Selepas pengesahan di buat, sebarang pengemaskinian tidak boleh dilaksanakan. Auditi boleh terus mencetak pengauditan, klik butang **Cetak Pengauditan.**

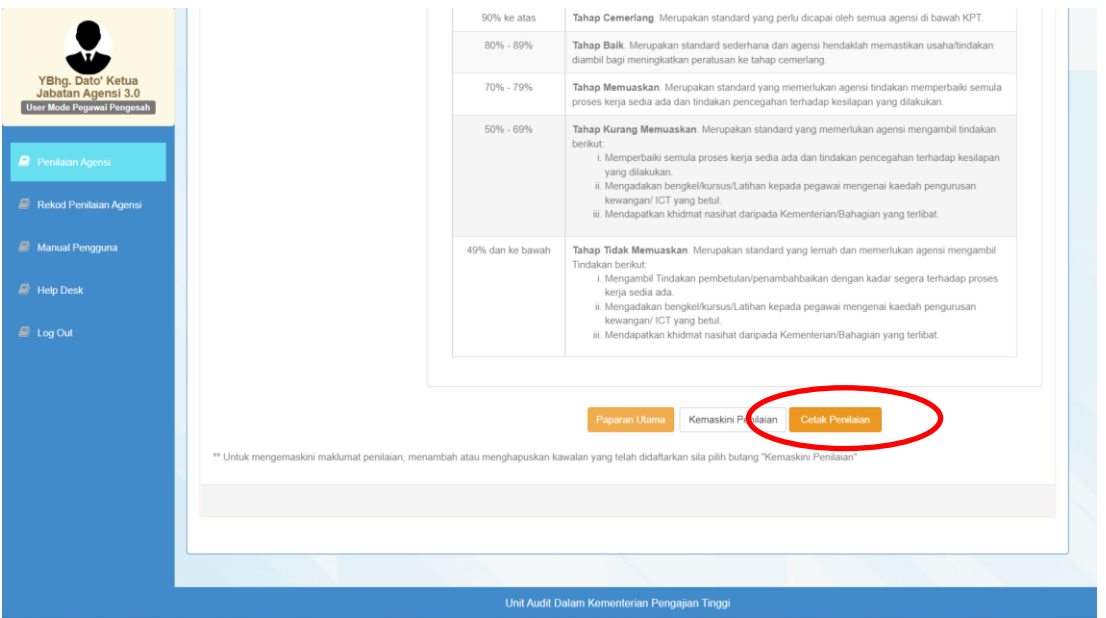

- Klik butang **Cetak.**

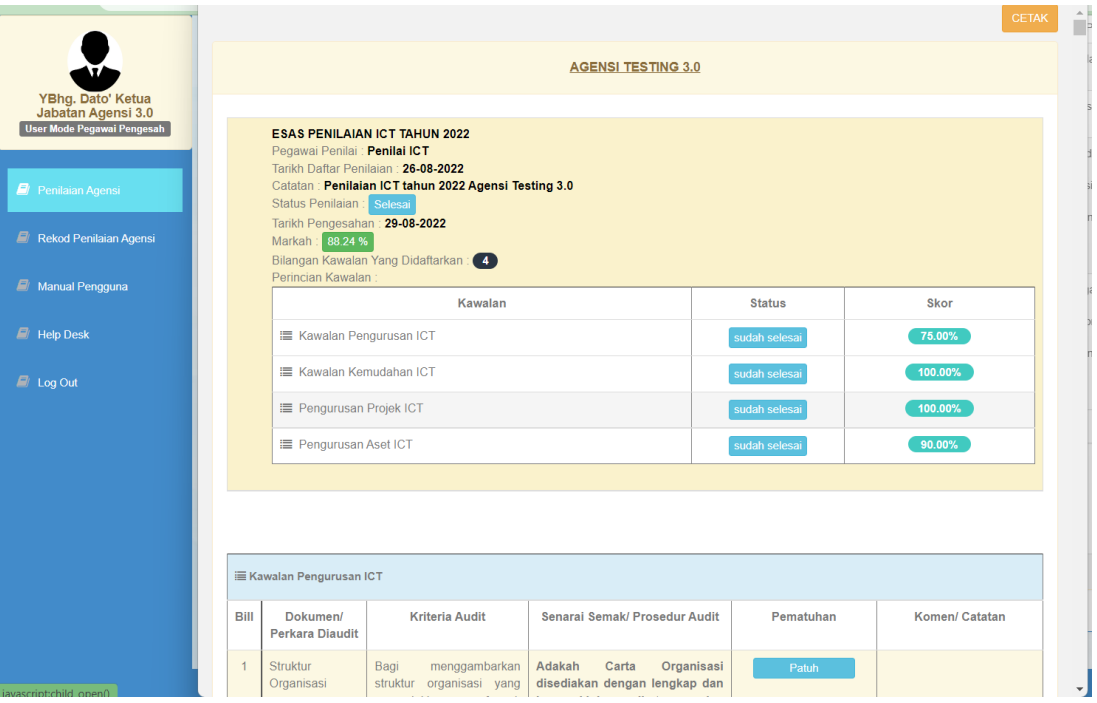

- Pilih *Printer* > Klik butang *Print***.**

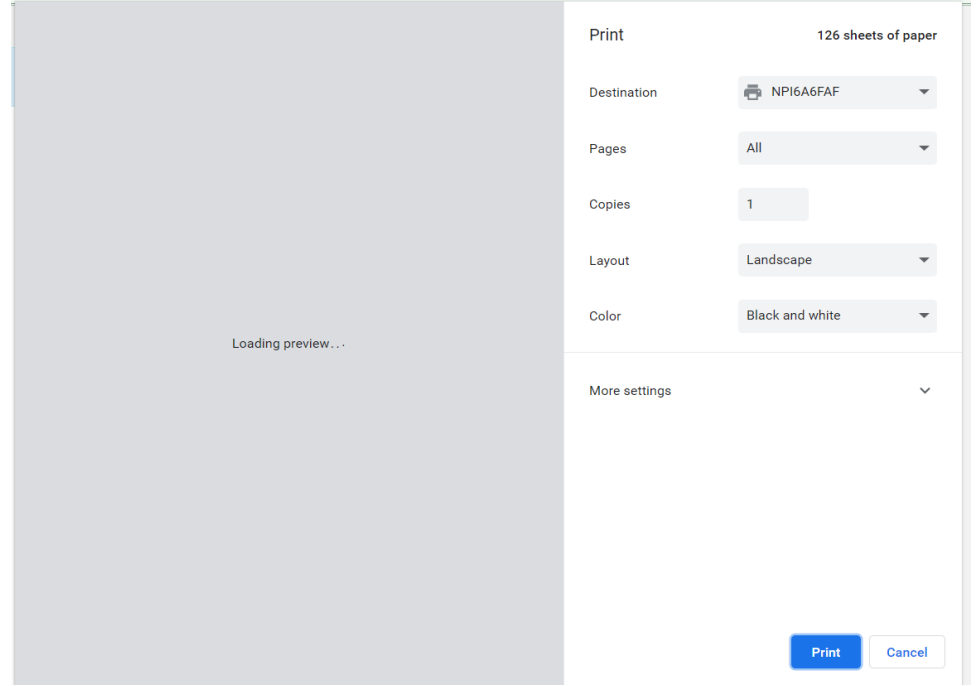

## **B. MAKLUMBALAS PENGAUDITAN KEWANGAN DAN ICT**

YBhg, Datuk Seri/Dato' Seri/ Datuk/ Dato'/ Datin/ Prof./ Dr./ Ts./ Tuan/ Puan,

**1.** Pegawai Pengesah akan menerima emel maklumbalas dari sistem.

#### Maklumbalas semakan Pengesah (pengauditan kewangan)

Soalan Maklumbalas untuk bagi Pengauditan dari Bahagian/Jabatan/Agensi seperti di bawah telah dikemukakan dari Auditi Kewangan kepada YBhg. Datuk Seri/Dato' Seri/Datuk/Dato'/Datin/Prof./<br>Dr / Ts /Tuan/Puan untuk tindakan s Maklumat Maklumbalas: - Pengauditan : Pengauditan Kewangan<br> - Bahagian/Jabatan/Agensi : EM Jordan<br> - Tahun Pengauditan : 2024<br> - Pegawai Auditi : Prof Madya Dr Radzuwan Bin AB Rashid<br> - Krieria Audit : Mesyuarat Diadakan Mengikut Tempoh Ditet Sekian, terima kasih $\,$ Maklumbalas semakan Pengesah (pengauditan ICT) YBhg. Datuk Seri/Dato' Seri/ Datuk/ Dato'/ Datin/ Prof./ Dr./ Ts./ Tuan/ Puan Soalan Maklumbalas untuk bagi Pengauditan dari Bahagian/Jabatan/Agensi seperti di bawah telah dikemukakan dari Auditi ICT kepada YBhg. Datuk Seri/Dato' Seri/Datuk/Dato'/Datin/Prof/Dr/Ts/<br>Tuan/Puan untuk tindakan selanjutny Maklumat Maklumbalas: aakumat Makumbalas:<br>
• Pengaditiran Pengaditiran ICT<br>
• Bahagian/Jabatan/Agensi : Politeknik Metro Betong<br>
• Tahun Pengauditan : 2024<br>
• Pegawai Audit : Deng Selamat bin Daeng Berjaya<br>
• Kriteria Audit : Deng Selamat bin Bagi menggambarkan struktur organisasi yang menunjukkan fungsi, aktiviti dan hierarki yang jelas disediakan dengan lengkap dan kemas kini terletakan dengan lengkap dan kemas kini terletakan dan kemas kini terletakan dan ke

Sekian, terima kasih

**1.** Log masuk sistem eSAS > klik menu **Maklumbalas Pengauditan** > pada tab **Pengauditan Kewangan atau Pengauditan ICT**, klik ikon perincian **negara barangan di karatan pada baris** maklumbalas yang berstatus "**Belum Selesai**".

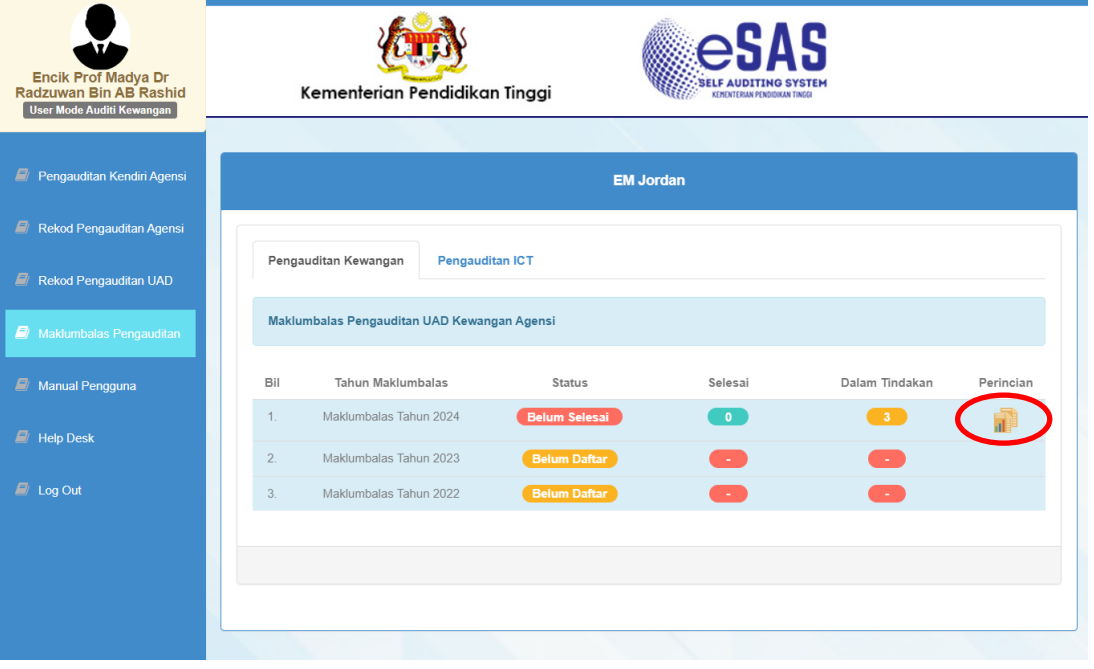

**2.** Klik butang **bagi maklumbalas yang berstatus Pengesah.** 

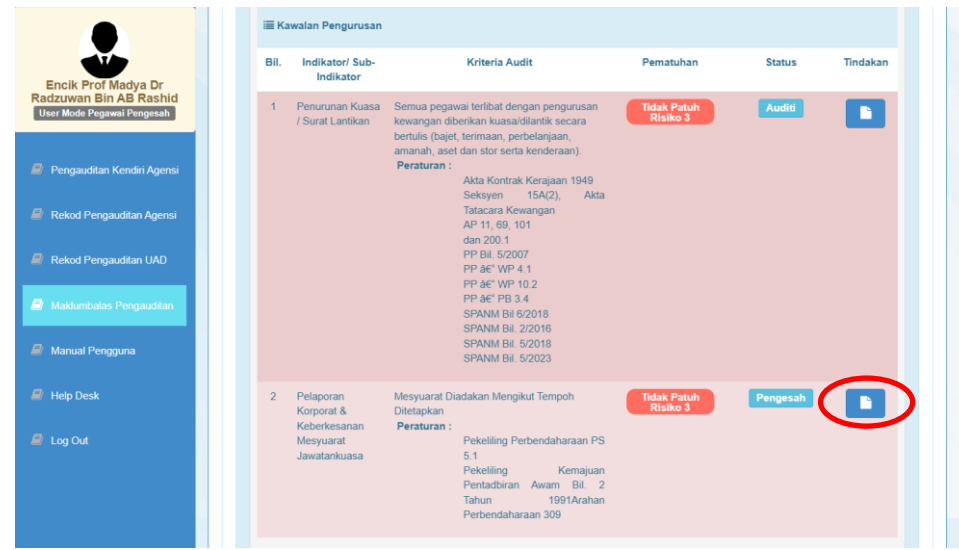

## **3.** Klik tab **Maklumbalas Pengauditan**

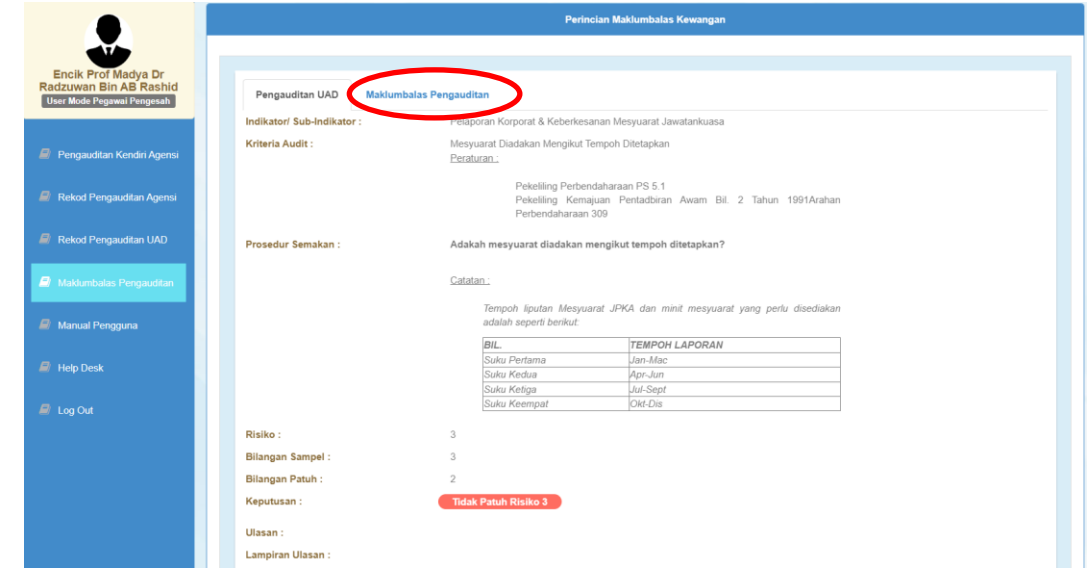

**4.** Klik butang **Daftar Maklumbalas** atau **Maklumbalas**

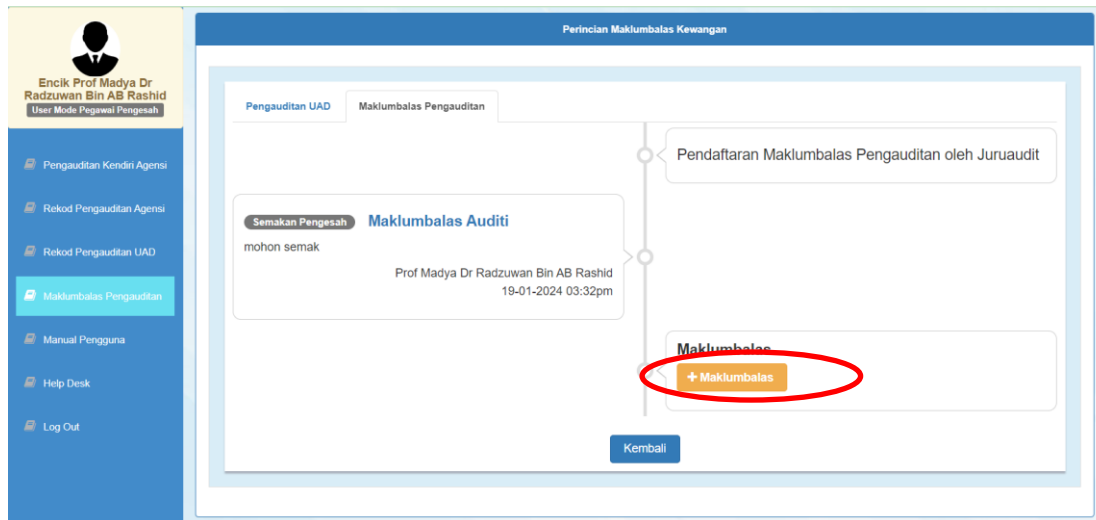

**5.** Pilih status maklumbalas (**Deraf** = simpan deraf maklumbalas | **Semakan Pengesah** = hantar kepada pegawai pengesah), taip maklumbalas , masukkan catatan jika perlu, muat naik fail jika perlu > klik butang **Simpan**.>klik **OK** apabila notifikasi berjaya dipaparkan

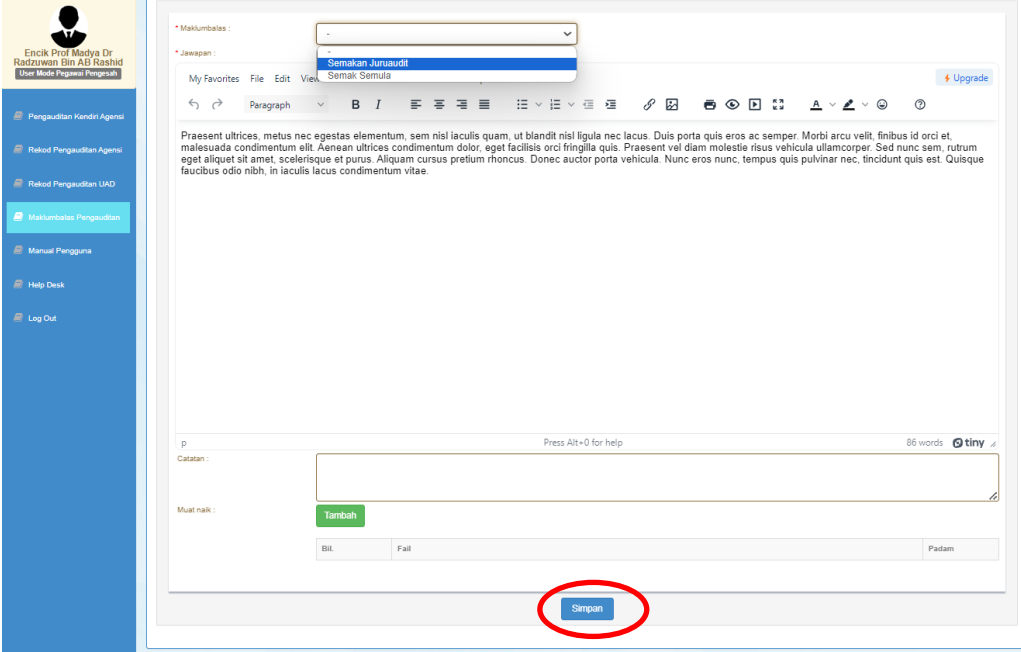

**6.** Sistem akan memaparkan kronologi status maklumbalas apabila berjaya

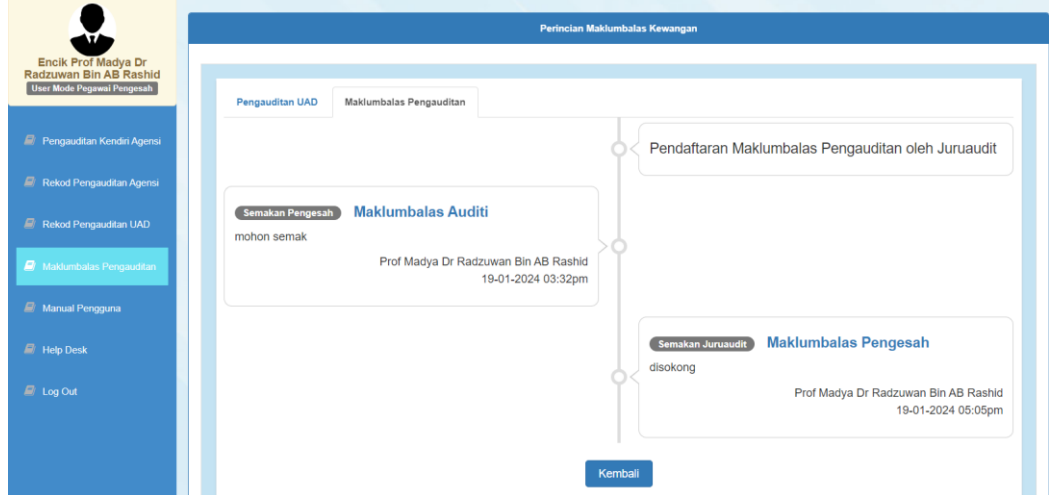

**7.** Ulang semula proses maklumbalas sehingga maklumbalas berstatus **Selesai**

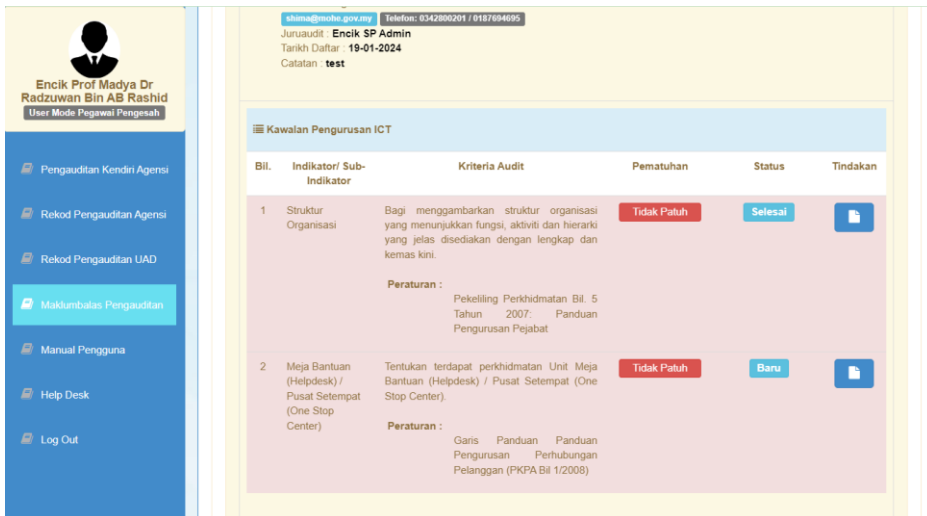